## リモート授 業 じゅぎょう ・会議 かいぎ に参加 さんか する方法 ほうほう

桜 小学校 さくら しょうがっこう

クロームブックを使って、リモート授 業やリモート会議に参加する方法で す。 クラスルームの「ミート」というアプリを使います。

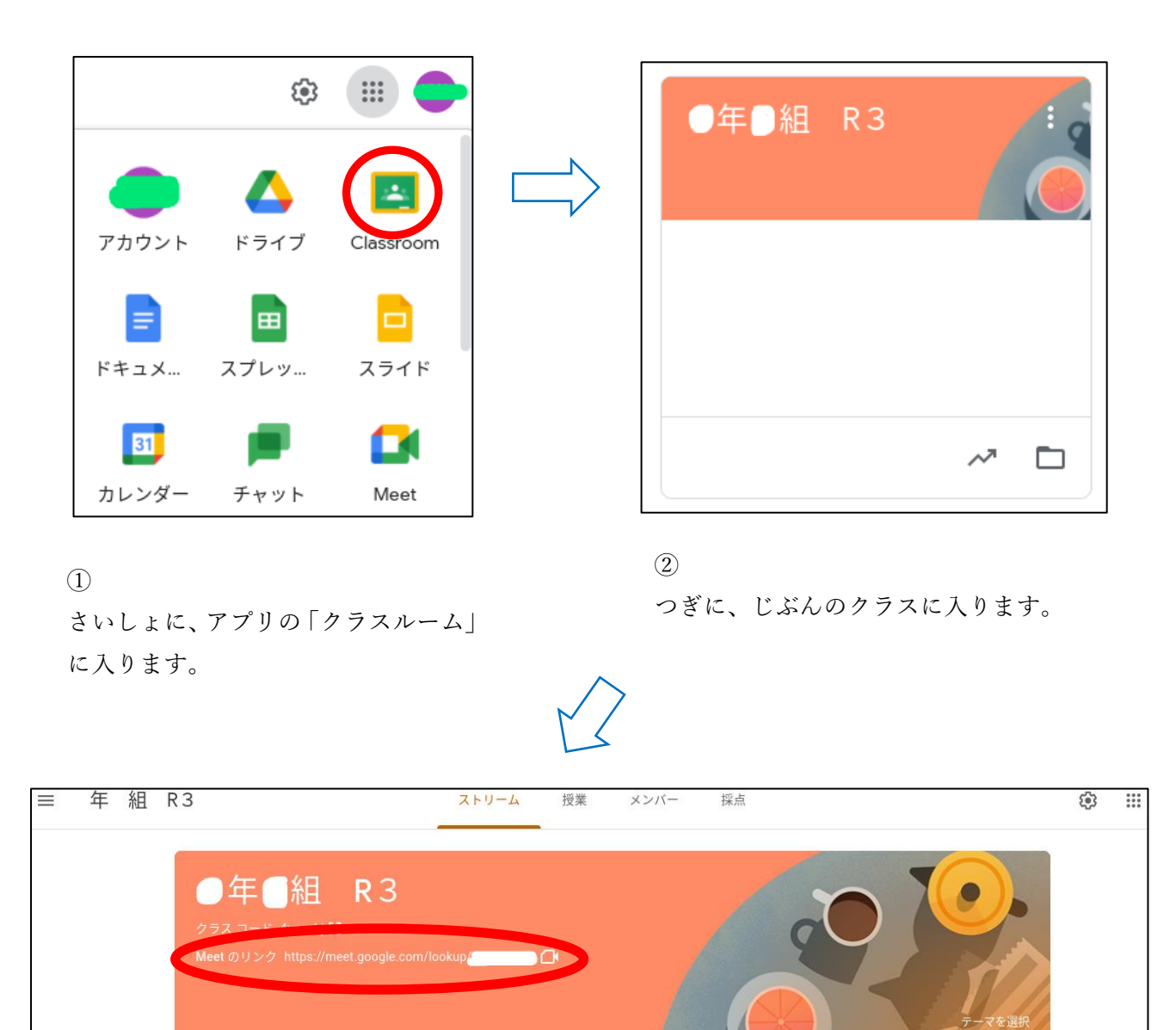

③

じぶんのクラスに入ったら、「Meet のリンク」というところをクリックします。これでリモートかい ぎのアプリに入ることができます。

## ミート画面の設定方法 がめん せってい ほうほう

桜 小学校 さくら しょうがっこう

## ば。。<br>場面に合わせてミート画面の設定を変えると、使いやすくなります。

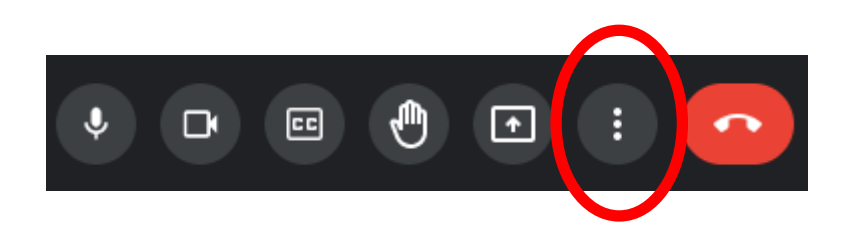

① ミートにさんかしたら、がめん下にあるボタンのうち右から2ばんめの点が3つあるマ ークをクリックします。

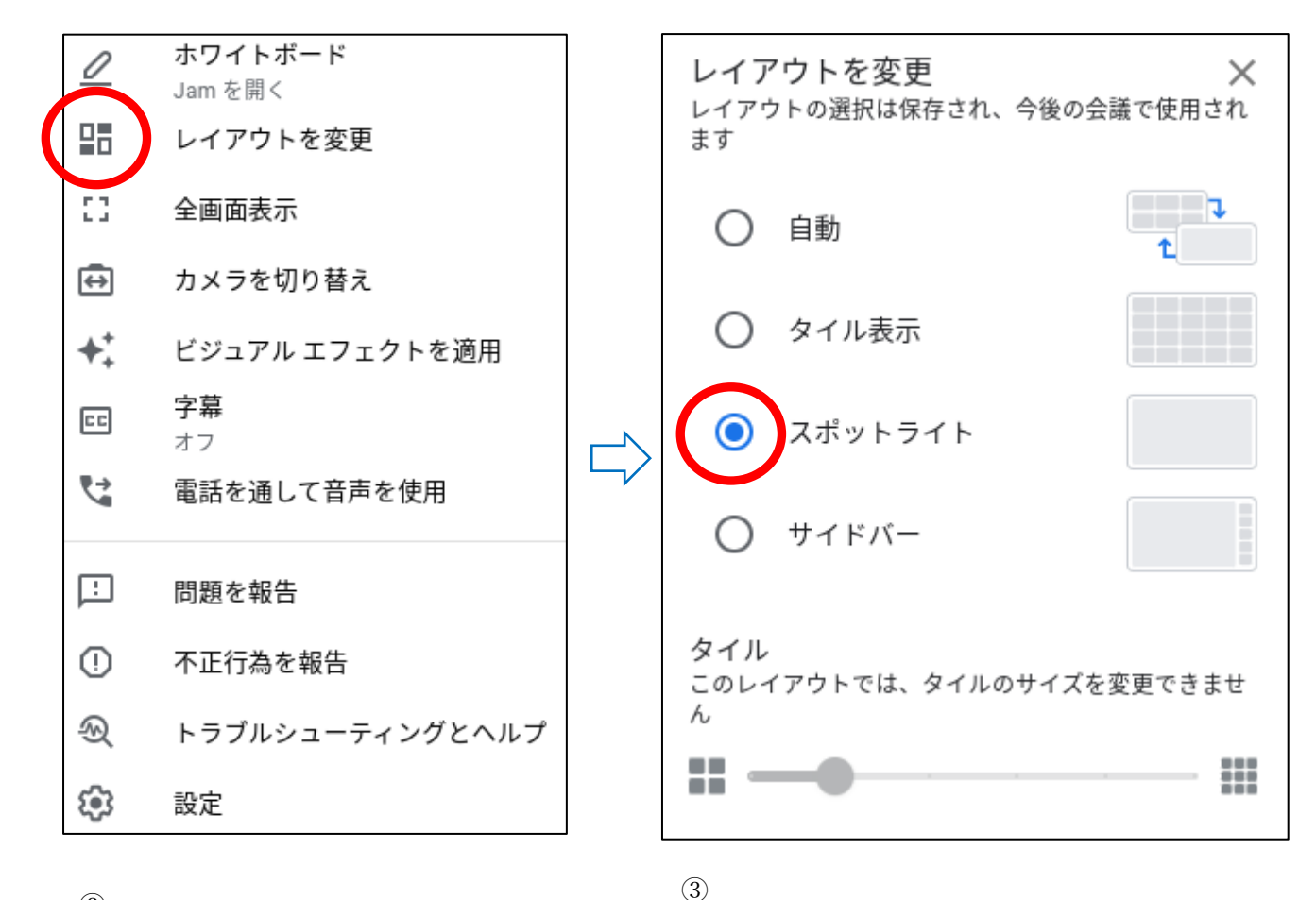

②

上から2ばんめの「レイアウトを変更」 をクリックします。

だいがめんでみたいときは、「スポットライト」を えらびます。

さんかしている人のかおをみたいときは、「タイル 表示」をえらびます。

## ミート画面の設定方法2 がめん せってい ほうほう

桜 小学校 さくら しょうがっこう

ミートで、カメラやマイクのきりかえができるようになると、みんな とよりよくつながることができるようになります。

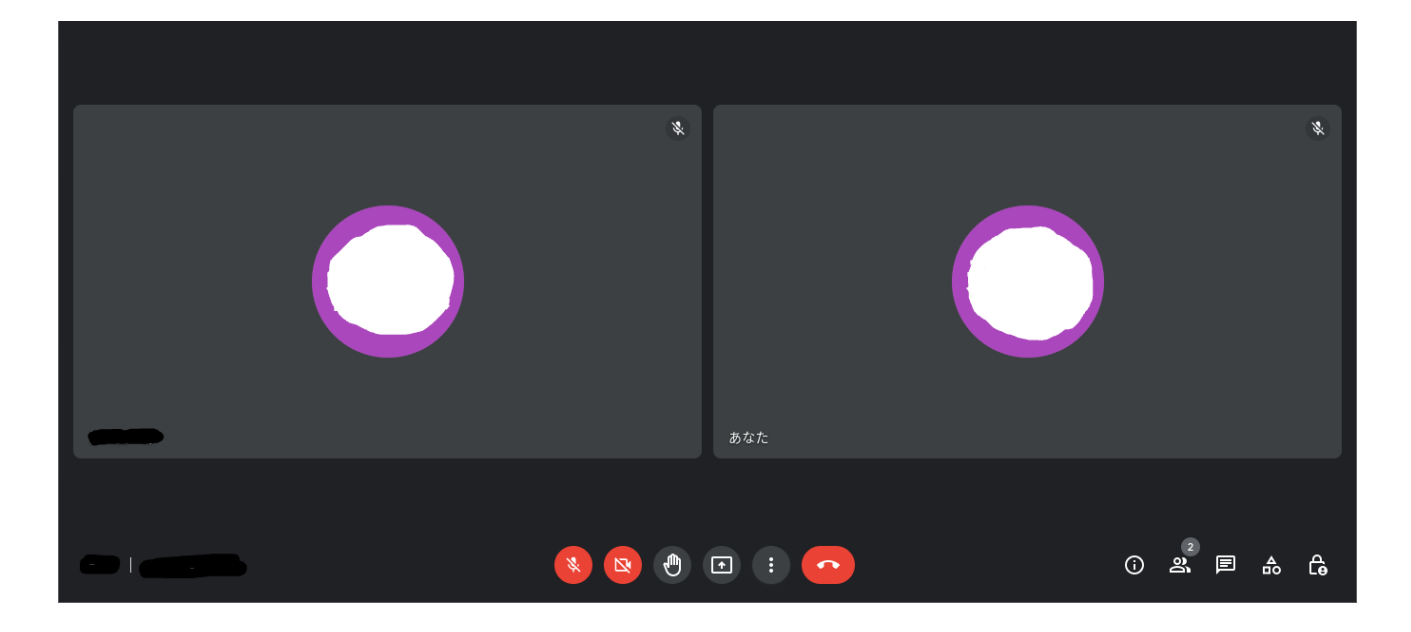

① ミートのさいしょのがめんです。「あなた」というところがじぶんのがめんです。ほかのひとがい るばあいは、そのひとのがめんもうつります。

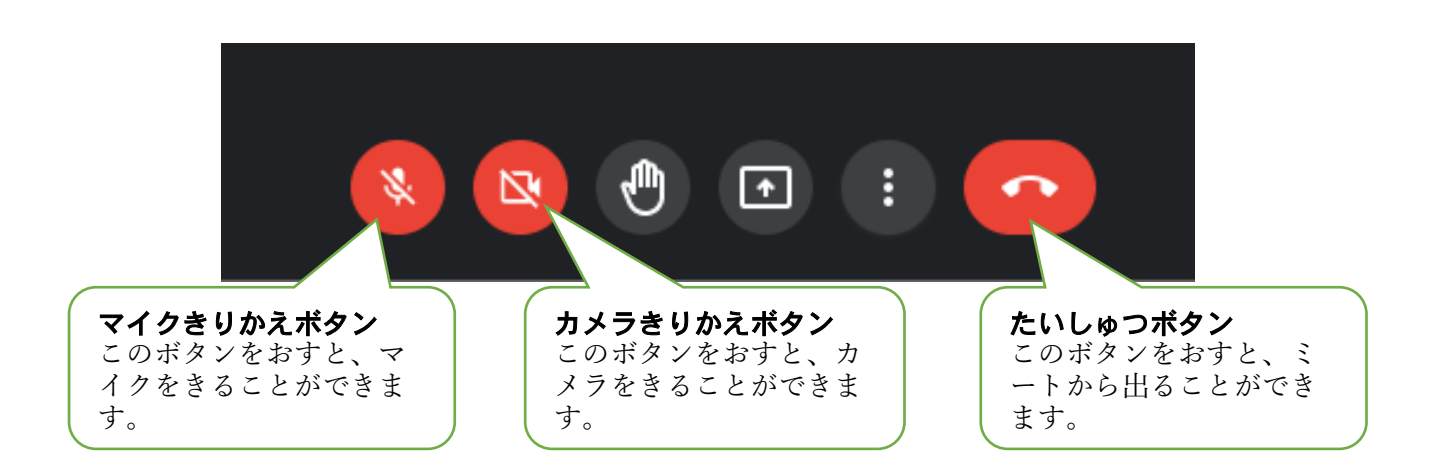

② がめんのしたに、ミートをそうさするためのボタンがあります。それぞれのボタンのやくわりを しり、じょうずにミートにさんかしましょう。